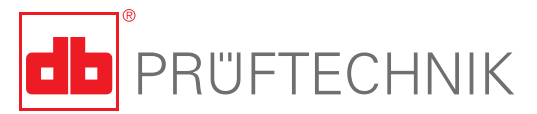

# **TechNote #CM2: VIBSCANNER®**

# Two methods to capture the resonance frequency of a structure

### **Method 1:**

Capture the resonance frequency with Free Run in the spectrum measurement.

#### Setup in the VIBSCANNER

- Select a spectrum measurement setup: Acceleration / 5kHz Fmax / 3200 lines
- Edit the measurement setup as follows: Window: Rectangle Number of av.: 1 Av. delay[s] 0.0<br>Average type: peak hold Average type:
- Start the measurement and excite the structure with gentle taps from your modal hammer.

#### Notes:

In order to get the right amplitude range with the VIBSCANNER, hit the structure with the hammer while VIBSCANNER is autoranging. Modal hammers have different tips to excite frequen-

cies in different frequency bandwiths. The softer the tip the lower the frequency.

- Store the data in VIBSCANNER.
- Load the spectrum into OMNITREND with the 'Upload multimode to PC' function.

The resonance frequency in the spectrum shown on the right is 672 Hz.

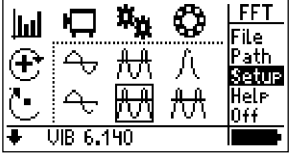

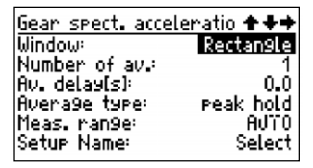

Select the setup **Edit the setup settings** 

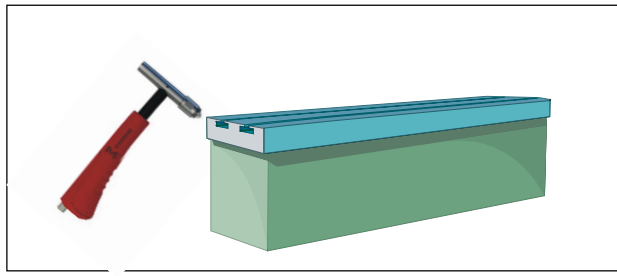

Excite the structure with a modal hammer

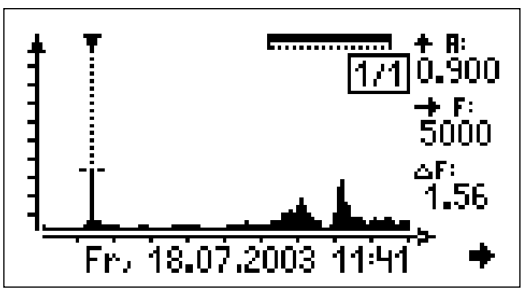

Measured spectrum in the VIBSCANNER display

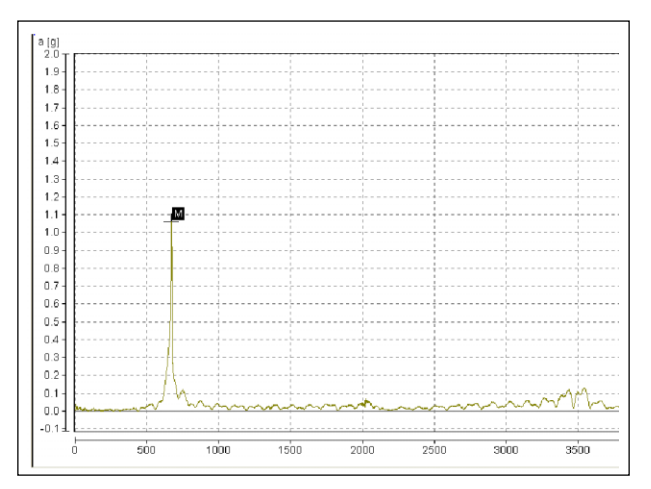

Data evaluation and documentation in OMNITREND

# PRÜFTECHNIK Condition Monitoring VIBSCANNER® TechNote #CM2 - Page 2 of 2

## **Method 2:**

Time waveform can be used as an alternative method to capture the resonance frequency of a structure. This method allows you to catch the maximum vibration level. The impact can be recorded in the VIBSCANNER time waveform module. In OMNITREND the spectrum should be calculated with no averages.

#### Setup in the VIBSCANNER

- Select a time waveform measurement setup with measurement type 'Acceleration'
- Edit the measurement setup as follows: Max. Frequency: 1000 Hz Meas. time: 1000 ms
- Start the measurement and excite the structure with gentle taps from your modal hammer.

#### Notes:

In order to get the right amplitude range with the VIBSCANNER, hit the structure with the hammer while VIBSCANNER is autoranging.

Modal hammers have different tips to excite frequencies in different frequency bandwiths. The softer the tip the lower the frequency.

- Store the data in VIBSCANNER.
- Load the time waveform into OMNITREND with the 'Upload multimode to PC' function.
- Open the time waveform in OMNITREND
- Click on the 'FFT icon in the tool bar to open the 'Calculate FFT' tab.
- Configure the FFT calculation as follows:
	- Power spectrum
	- 800 lines
	- Rectangular window

The calculated resonance frequency in the spectrum shown on the right is 669 Hz.

PRÜFTECHNIK Condition Monitoring P.O. Box 12 63 D-85730 Ismaning, Germany Phone: (+49) 89 99 61 60 Fax: (+49) 89 99 61 63 00 http://www.pruftechnik.com

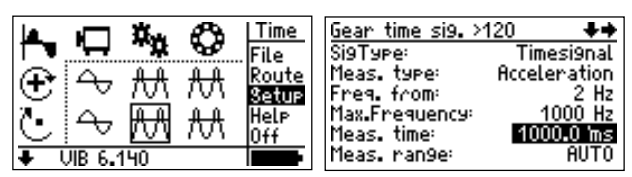

Select the setup

Edit the setup settings

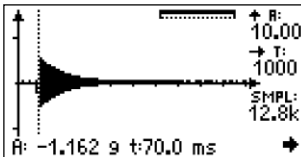

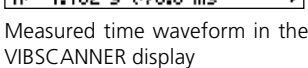

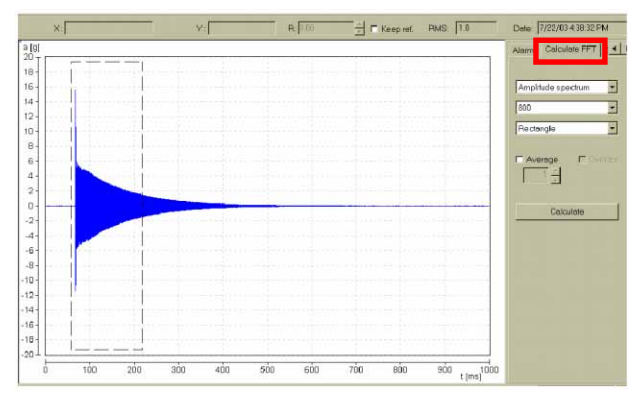

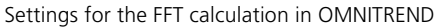

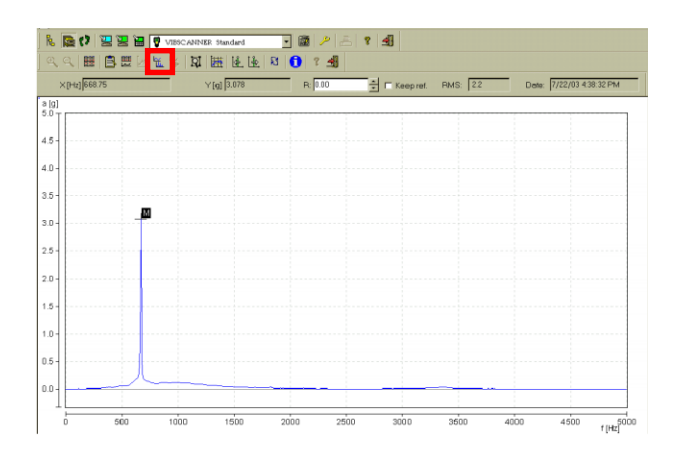

Calculated FFT spectrum

옾.